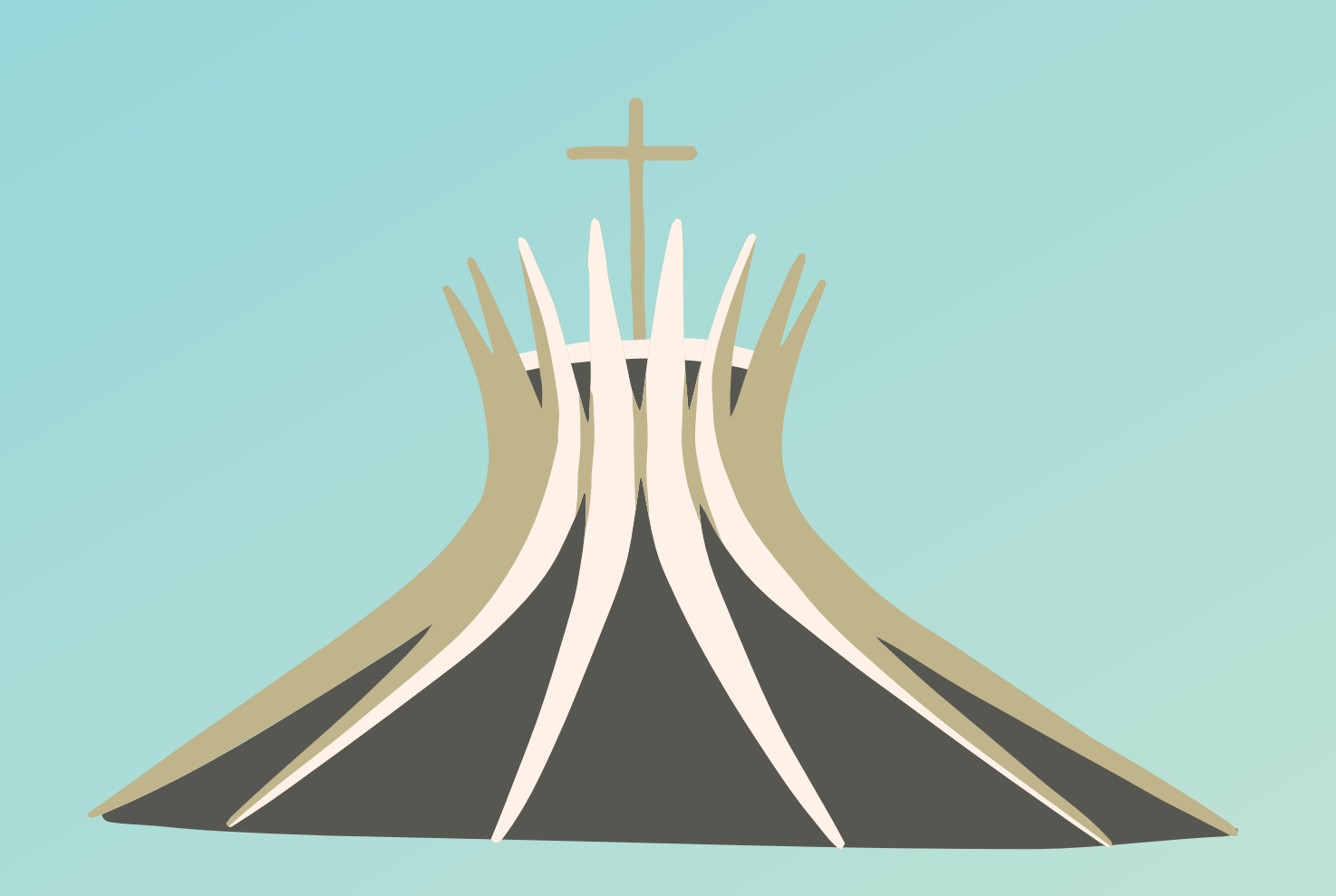

## Manual do **Cliente Intercâmbio**

**Como solicitar autorização de exames e procedimentos pelo site da Unimed Natalsendo** 

## **cliente intercâmbio?**

## **Siga o passo a passo:**

- 1. Acesse www.unimednatal.com.br
- 2. Clique na aba de "Acesso Rápido"
- 3. Em seguida, "Autorizações"
- 4. Clique na imagem "Cliente Intercâmbio"
- 5. Efetue o cadastro de dados pessoais para fazer o login.
- 6. Pronto! Com o cadastro efetuado é só acessar a área de Login e solicitar os exames ou procedimentos sem sair de casa.

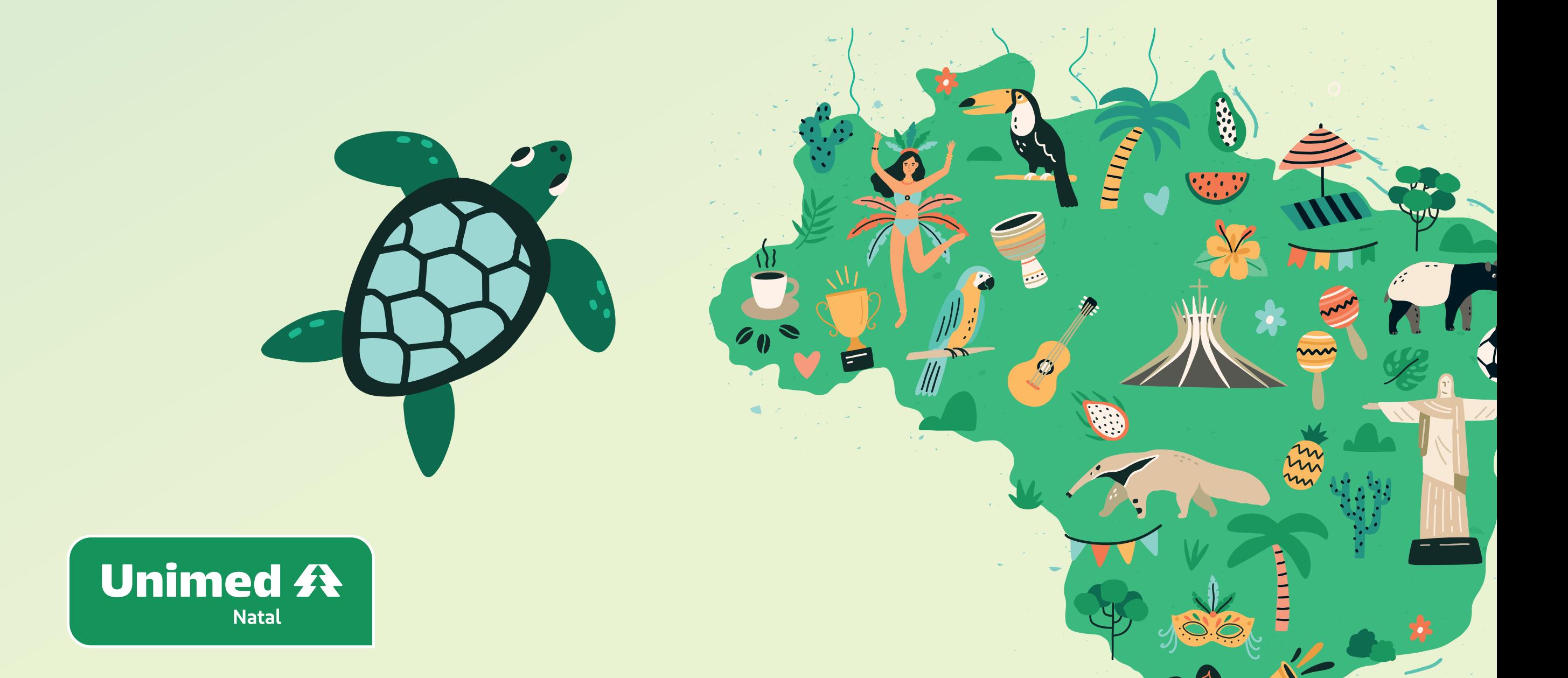